# 山形県立博物館動物資料データベースからの分類群ラベルの作成

## 羽角 正人\*

Creating the taxa labels from the database of animal specimens and materials deposited in the Yamagata Prefectural Museum, Japan

#### HASUMI, Masato

#### 1 初めに

「山形県立博物館(以下、県博と略す)」収蔵の動物資 料で分類群ラベルを刷新するために、動物資料データ ベース(DB)全分類群のオリジナル登録件数 41,224 件 (羽角, 2021)から「非公開資料」200 件と「写真資料」1 件を除いた41,023 件で、エクセル2019 [Excel for Mac: バージョン 16.47 (21030701)〜16.49 (21050201)]を用い て、分類群ラベルを作成した(著者所有のエクセルで、 インターネット経由で常にアップグレードされてい る)。41,023 件の動物資料データは、県博の8 部門の中 で最も早く修正が終わっている(羽角, 2020)。検索シス テムは早急に更新すべきものであるが、サーバ上の問 題とか、全部門が出揃ってからとかで、この原稿を提 出した2022 年2 月の時点で更新できていない。

非公開資料とは「動物資料目録1(山形県立博物館, 1990)や動物資料目録7(山形県立博物館, 2005)に掲載 されているが、個体数0 で入力されている資料」「個体 数が入力されているが、収蔵備考に標本所在不明と入 力されている資料」または「注意書きも何もなく、単に 非公開と入力されている資料」のことである。動物資 料目録に、個体数0 の資料は存在しない。DB 作成時に 存在を確認できなかった資料に対して、個体数 0 と入 力したようである。著者は、本館の前専門学芸員と相 談し、県博の収蔵資料 DB (動物)の見直しの際に、 YAMA3Zz000005〜000085 の登録番号を持つ参考資料 (鳥類の写真資料)を登録から外した。従って、ここで言

 $\_$  , and the set of the set of the set of the set of the set of the set of the set of the set of the set of the set of the set of the set of the set of the set of the set of the set of the set of the set of the set of th

う写真資料 1 件とは、これら以外に YAMA3Ga003447 の登録番号を持つカワネジガイで、個体数に「写真」と 入力されている資料のことである。これは鈴木庄一郎 コレクションの一部で、山形県産の淡水貝類(鈴木, 1968)の 17 ページに掲載されている写真と同じもので あるが、標本そのものの所在は不明である。一般的に 写真は参考資料扱いで、何故これに登録番号が付与さ れているのかは謎のままである。

県博の動物部門紹介には、【資料点数】41,103 点とあ る(山形県立博物館, 2022)。これは明らかな間違いで、 【資料件数】41,103 件と書くべきであった(羽角, 2021)。 しかも、この41,103 件という数値には疑義があり、動 物資料 DB 全分類群の件数は 41,224 件であるが(羽角, 2021)、非公開資料200件と写真資料1件を除いた41,023 件を正式な資料件数とすべきなのかもしれない。ちな みに、令和3 年度山形県立博物館報には、収蔵資料DB 登録状況として、動物部門の公開資料数が41,105 とあ る(山形県立博物館, 2021)。

# 2 材料と方法

分類群ラベルに必要な情報として、21 列を選択した [21 項目: 登録番号, 目名(学名), 目名(日本語名), 科名 (学名), 科名(日本語名), 過去の同定結果, 学名, 和名, 島, 島(日本語), 国, 国(日本語), 都道府県, 都道府県(日 本語), 市区町村, 市区町村(日本語), 詳細地名, 詳細地 名(日本語), 個体数, 採集年月日, 備考(旧登録番号)]。

括弧内に「日本語」と入っていない項目は、英語である。 島と島(日本語)の 2 項目に関しては「GBIF (Global Biodiversity Information Facility)では昆虫の島嶼型などと の関連で意味はあるが、県博の標本ではほぼ空欄にな るので無意味」という意見もあるようだが、これは山 形県の標本を念頭に置いたもので、県博は「世界各地 の蝶や貝類など多くの寄贈資料を受け入れ(山形県立 博物館, 2022)」ており、フィリピンやインドネシア、パ プアニューギニアなどに所属する島嶼部から採集され た標本が少なくない。日本では、伊豆諸島、小笠原諸島、 大隅諸島、奄美群島、吐噶喇(とから)列島、琉球列島な どの島嶼部から採集された標本も少なくない。以上の 21 項目以外に、分類群ラベルの枠外項目として「山形 県立博物館」を挿入した。

## 2-1 材料と方法1

エクセル 2007 以降、ワークシートの列数は最大で 16,384 列なので(エクセル2003 は256 列)、後述する空 列の挿入を考慮して、41,023 行を 4 つのファイルに分 けた(Labels1.xlsx, Labels2.xlsx, Labels3.xlsx, Labels4.xlsx)。 各ファイルの最初のワークシート名をLabels1, Labels2, Labels3, Labels4 とし(列見出しを除いて、順に、10,000 行、10,000 行、10,000 行、11,023 行)、それぞれ行列変 換した(実際のファイル名やワークシート名はもっと 長いのだが、ここでは簡便化した。行列変換は、列コピ ーだとペーストが上手く行かないので、範囲コピーす る)。分類群ラベルは以下に示す数式を使用して読み込 むのだが、このとき空欄があると0と表示されるので、 総ての空欄に半角スペースを挿入した(検索する文字 列を空欄にして、置換後の文字列に半角スペースを入 力してから「すべて置換」をクリックする)。

Labels1 の次にあるワークシート名をSamples1 とし、 分類群ラベルの左列A に21 項目を固定した。列A〜B と行1〜21 に外枠太掛線を、A 列とB 列の間に細掛線 を設定した。右列 B の最初の行に=Labels1!B1 を挿入 し、これをコピーして、上から順に=Labels1!B22 まで

数式ペーストした(編集から「形式を選択してペースト」 を選択し、数式にチェックして OK ボタンをクリック する)。枠外項目の「山形県立博物館(行 22)」を含むラ ベルの下に 1 行空けて 2 つ目のラベルを作成した。こ のラベルの左列A に、固定した21 項目を配置し、右列 B には=Labels1!C1〜=Labels1!C22 を数式ペーストした。 列A〜列B を列コピーし、C1 からNTP1 までペースト することで、Labels1 から総ての情報を取り込んだ。

A4 サイズの横 1 ページ(210×297 mm)に、4 つの分 類群ラベルを配置した[メイリオ・フォント9ポイント で、行の高さ13 (13 ピクセル)、左の列幅11.14 (83 ピク セル)、右の列幅51 (362 ピクセル)、上下中央揃え、左 揃え。詳細地名は行の高さ30 (30ピクセル)で、上揃え。

「折り返して全体を表示する」を選択。備考(旧登録番 号)は行の高さ 20 (20 ピクセル)で、上揃え]。右の列幅 は、折り返して 2 行になったときの詳細地名の最大幅 に準拠した。ラベルを切り離し易くするため、4 つの分 類群ラベル間に行[高さ 23 (23 ピクセル)]と列[幅 4 (33 ピクセル)]を挿入した。行は1 回の挿入で良いが、列の 挿入にはマクロ VBA (Visual Basic for Applications)が必 要なので、以下にマクロVBA プログラムを示す。

前処理として、列A〜列B を選択して挿入ボタンを クリックし、列A〜列B に空列を挿入した。この処理 を経てから、Visual Basic Editor (VBE)を立ち上げ、エク セルで4列おきに1列の空列[幅4(33ピクセル)]を挿入 するためのマクロVBA プログラムを走らせた。ツール のプルダウンメニューからマクロの VBE を選択する と、Microsoft Visual Basic の画面が立ち上がる。画面左 上のVBAProject のオブジェクトに、エクセルで作成し た複数のワークシートが表示されるので、ここから作 業するワークシートを選択してダブルクリックすると、 画面右側のスペースに作業用ウインドウが出現する。 このウインドウに、以下のプログラムをコピー&ペー ストし、実行のプルダウンメニューから「ツールバー の実行ボタン(または、Sub/ユーザーフォームの実行)」 を選択すると、マクロVBA プログラムが走り出す。

#### エクセルで **4** 列おきに **1** 列の空列を挿入するためのマクロ **VBA** プログラム

Sub ColumnsInsert() Dim Col As Long Dim ECol As Long ECol = ActiveSheet.UsedRange.SpecialCells(xlCellTypeLastCell).Column  $Col = 5$ Do Until Col > ECol Columns(Col).Insert  $Columns(Col)$ . $ColumnWidth = 4$  $Col = Col + 5$  $ECol = ECol + 1$ Loop End Sub

# 3-1 結果1

マクロ VBA プログラムを Samples1 のワークシート で走らせてみたが、20 分間が経過しても完了する気配 を見せず、著者のMacBook Air (macOS 10.14.6)に搭載さ れているCPU プロセッサ(Intel Core i5)が唸りを上げ始 めたので、危険を感じてエクセルを強制終了させた。 これを何回か繰り返したが、結果は同じで、いずれも 失敗だった。マクロVBA プログラムが間違っている可 能性を考慮し、試しに 100 列をピックアップして走ら せてみたところ、あっという間に処理が終わり、4 列お きに 1 列の空列が挿入されていた。このことから「マ クロVBA プログラムは正しいが、10,000 列という列数 が大き過ぎて、このプロセッサでは処理できない」と いう結論に至った。そこで、Samples1 から 1,000 列、 2,000 列、3,000 列をピックアップして走らせてみたと ころ、簡単に処理することが出来た。次の段階として 5,000 列を走らせてみて、これが上手く行けば、5,000 列 ずつ2 回に分けて処理すれば良い。5,000 列に対する処 理は比較的長く、いずれも6 分間前後で完了した。

このマクロ VBA プログラムを使用するための前処 理として、Samples1 のワークシートを Samples1 Work1 とSamples1\_Work2 に5,000 列ずつ分けた(45 行×5,000 列)。4 列おきに 1 列の空列を挿入するマクロ VBA プ ログラムを走らせて効率的に分類群ラベルを作成する

ため、それぞれのワークシートで、列A〜列B を選択 して挿入ボタンをクリックし、列A〜列B に空列を挿 入した。この処理を経てからマクロ VBA プログラムを 走らせると 4 列おきに 1 列の空列を挿入することが可 能で、その後の列の結合もスムーズに行くことが分か った。VBE を終了してエクセルに戻るため、ファイル をマクロなしのブックとして保存した。その後、各ワ ークシートで、列A〜列B の空列を削除した。

分類群ラベル間に挿入された空列には、太掛線が何 本か横に挿入されるので、これらを C 列から取り除い た。次に、掛線だけコピー&ペーストする方法として、 A〜E 列でセルの範囲をコピーし(このとき、列コピー をしない)、ペースト先でもセルの範囲を指定した後、 編集から「形式を選択してペースト」を選択し、書式に チェックしてOKボタンをクリックする。この操作で、 総ての空列が、太掛線のない空列に変換された。

Samples1 Connected というワークシートを新規作成 し、Samples1\_Work1 に Samples1\_Work2 を結合した(こ の結合で、Samples1 Work2 は列コピーするとペースト が上手く行かないので、列カットしてから、結合する 最初の列にペーストする)。このワークシートで、行列 の左上にある三角マークをクリックし(ワークシート 全体のセレクトオールのボタン。ショートカットキー でセレクトオールにすると、最初の分類群ラベルだけ が選択されるので、注意が必要)、ファイルのプルダウ ンメニューにある印刷範囲から「プリント範囲の設定」 を選択した。ファイルのプルダウンメニューからプリ ントを選択し、用紙サイズを「A4(210×297 mm)」に、 印刷の向きを「横」にしてから、余白で「ユーザー設定 の余白の管理」を選択した。著者のプリンタは、Canon LBP 6230/6240 である。ユーザー設定の余白の管理では、 ページの拡大縮小印刷を「88%」に、余白を「上:0", 下: 0", 左: 0", 右: 0"」に、シートのページの方向を「上か ら下」に設定した(この設定は、使用するプリンタによ って異なっている)。Macintosh やWindows、プリンタな どの機種依存を避けるため、横 1 ページに 4 つの分類 群ラベルが配置された、2,500 ページの PDF ファイル を作成した(図1)。

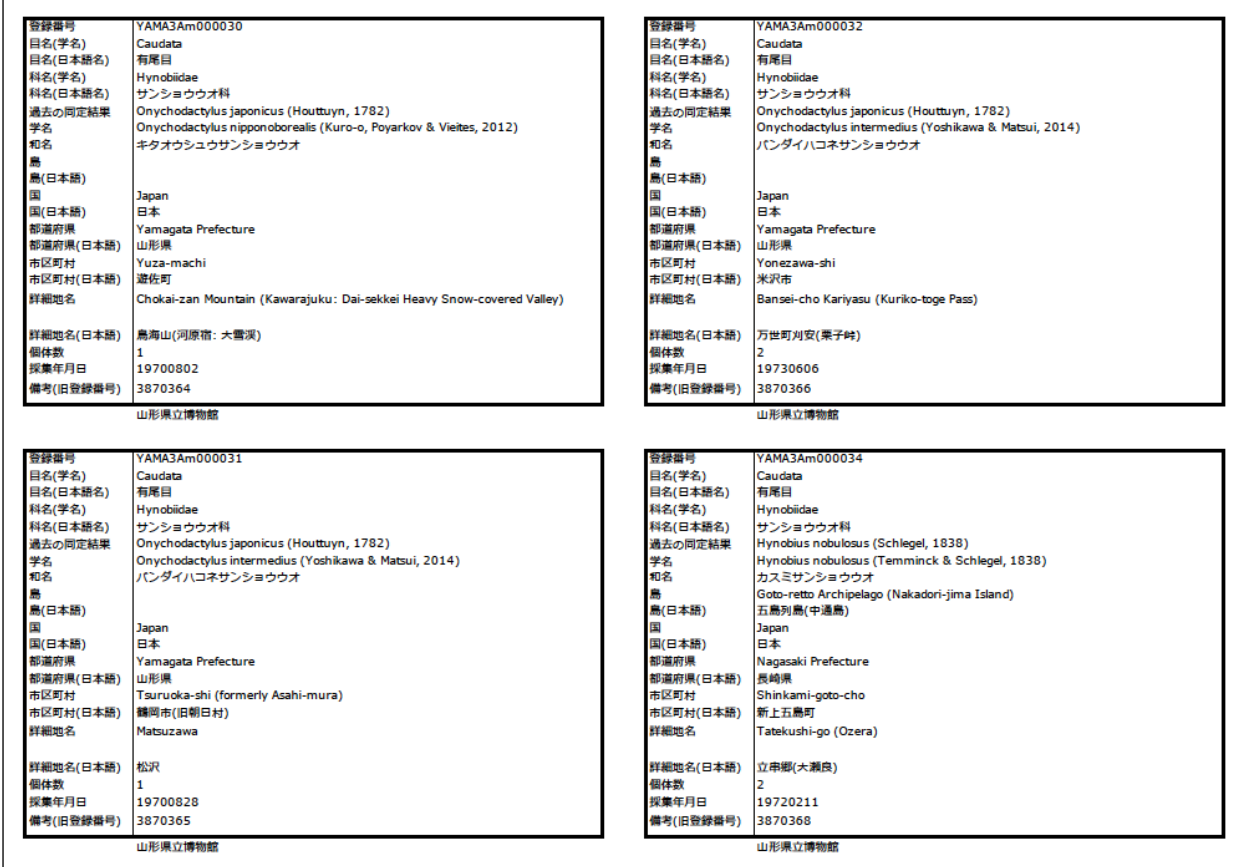

図 1. 用紙サイズ A4 の横 1 ページ(210×297 mm: 細枠線で表示)に 4 つの分類群ラベルが配置された PDF ファイルの印刷仕様の例 (A4 では「上下左右の余白は 6 mm ずつ取れる」という意見があるようだが、余白は PDF ファイルを印刷するプリンタに依存す るので、どのプリンタを使用するかで余白の設定は異なって来る。また、カセットでも手差しでも、用紙の微妙なズレを考慮す る必要がある)。これら 4 つの分類群ラベルが全部で 10,256 ページある(非公開資料の分類群ラベル: +50 ページ)。これを四つ折 りにして切り取り、各ラベルを山折りで四つ折りにすると、登録番号と和名が表に来る。これをチャック付ポリ袋に入れ、ポリ 袋に穴を開けてタコ糸を通し、資料にぶら下げるなどして、それぞれの資料に入れ込む

他のファイル(Labels2.xlsx, Labels3.xlsx, Labels4.xlsx) でもLabels1.xlsx と同じ操作をおこなった。Labels4.xlsx では、Samples4\_Work1 のワークシートに 5,000 列、 Samples4\_Work2 に 5,000 列を配置し、一連の操作後に Samples4\_Connected で列を結合した(前述のように、 Samples4 Work2 を列カットしてから、Samples4 Work1 で結合する最初の列にペースト。2,500ページのPDFフ

ァイル)。Samples4\_Work3 に1,023 列を配置し、一連の 操作後に Samples4 Separated を作成した(256 ページの PDF ファイル)。ファイル(Labels\_Extra.xlsx)に、非公開 資料 200 件が入力されている Labels Extra のワークシ ートを作成し、分類群ラベル作成のための一連の操作 をおこなった(50 ページのPDF ファイル)。

### 2-2 材料と方法2

結果1 は、マクロVBA プログラムを走らせた後、各 ワークシートを結合するのに有効な方法と考えられる が、この結果を踏まえて更に効率的な方法を考案した。

PDF ファイルの印刷方法から逆算し、A4 サイズの横 1 ページ(210×297 mm)に4 つの分類群ラベルが配置さ れることを念頭に、エクセルのプリント余白で「ユー ザー設定の余白の管理」を選択、シートのページの方 向を「上から下」に設定し、これを基本方針とした。次 に、Labels 41223.xlsx というファイルを新規作成し、こ のファイルに、Labels1.xlsx, Labels2.xlsx, Labels3.xlsx, Labels4.xlsx, Labels Extra.xlsx の各ファイルから Labels1, Labels2, Labels3, Labels4, Labels Extra の各ワークシート のコピーを移動した(行見出しを除いて、順に、10,000 列、10,000 列、10,000 列、11,023 列、200 列。Labels1 のワークシート名を Labels に変更し、このワークシー トに、順に、Labels2, Labels3, Labels4, Labels Extra の各 データを行カットで取り込んだ。次に、これらのデー タを、行見出しを除いて、順に、5,000 列、5,000 列、 5,000 列、5,000 列、5,000 列、5,000 列、5,000 列、5,000 列、1,223 列に変更した(列GJI まで)。

新しいワークシート(Samples)を作成後、分類群ラベ ルの左列Aに21項目[登録番号, 目名(学名), 目名(日本 語名), 科名(学名), 科名(日本語名), 過去の同定結果, 学名, 和名, 島, 島(日本語), 国, 国(日本語), 都道府県, 都道府県(日本語), 市区町村, 市区町村(日本語), 詳細 地名, 詳細地名(日本語), 個体数, 採集年月日, 備考(旧 登録番号)]を固定し(22 番目に空欄)、これを1 個のラベ ル単位として18 個のラベルを作成した。全体の行の高 さを13 (13 ピクセル: 上下中央揃え)に設定し、詳細地 名の行の高さを30(30 ピクセル: 上揃え)、備考(旧登録 番号)の行の高さを 20 (20 ピクセル: 上揃え)に変更し た。ラベル間に空行を挿入し、行の高さを 23 (23 ピク セル)に変更した(ページ間に相当するラベル間には、行 を挿入しない)。最初のラベルでは、1 個のラベル単位 として、列 A〜B と行 1〜21 に外枠太掛線を、A 列と

B 列の間に細掛線を設定した。1 番目から18 番目まで のラベルの右列B には、順に、 =Labels!B1〜=Labels!B22, =Labels!C1〜=Labels!C22, =Labels!B23〜=Labels!B44, =Labels!C23〜=Labels!C44, =Labels!B45〜=Labels!B66, =Labels!C45〜=Labels!C66, =Labels!B67〜=Labels!B88, =Labels!C67〜=Labels!C88, =Labels!B89〜=Labels!B110, =Labels!C89〜=Labels!C110, =Labels!B111〜=Labels!B132, =Labels!C111〜=Labels!C132, =Labels!B133〜=Labels!B154, =Labels!C133〜=Labels!C154, =Labels!B155〜=Labels!B176, =Labels!C155〜=Labels!C176, =Labels!B177〜=Labels!B198, =Labels!C177〜=Labels!C198 を数式ペーストした(405行×5,000列: 列A〜列Bを列 コピーし、5,000 列を基本にC1 からNTP1 までペース トした)。次に、数式ペーストで0 となるラベル(不必要 な読み込み箇所)を削除した。前処理として列A〜列B を選択して挿入ボタンをクリックし、列A〜列B に空 列を挿入してから、エクセルで 4 列おきに 1 列の空列 を挿入するためのマクロ VBA プログラムを走らせた。

#### 3-2 結果2

理論上は 5,000 列に対して 4 列おきに 1 列の空列が 挿入されるだけなので、処理は 6 分間前後で完了する と思われたが、10,000 列を処理したときと同じように、 20 分間が経過しても完了する気配を見せなかった。そ こで、1,000 列、2,000 列、2,500 列で、どれくらいの処 理時間を要するかを調べたところ、順に 1 分 35 秒、5 分50 秒、8 分50 秒であった。これは指数関数的増加な ので、これ以上の列を増やすと 405 行では処理時間が 急増するだけと判断し、2,500 列ずつ2 つのワークシー トに分けて処理するのがベストと結論付けた(2 回目の 処理時間が8 分20 秒で、30 秒の減少は最初の1,223 列 の処理行数が 405 行から 360 行に減少したことが理由 と考えられる)。その後の処理は「3-1 結果1」と同じ で、4 つの分類群ラベルが配置された 10,306 ページの PDF ファイルを一挙に作成した(55.4 MB: 5 分22 秒)。

# 4 考察

ワードでは、エクセルのスプレッドワークシートを 使った差し込み印刷で、ラベルを作成することが可能 である。しかし、差し込み印刷でラベルが作成できる のは、最大で3,000 件(3,000 行×255 列)である。ここで 示した分類群ラベル41,223 件を一挙に作成する方法の 利点は、多数のデータを短時間で処理できることと、 オリジナルデータを変更すれば分類群ラベルに即座に 反映されることで、ワークシートの所定の箇所に必要 項目を流し込めば、マクロVBA プログラムを使わなく ても、誰でも簡単にラベルが作成可能な雛形としての 活用が期待できる(県博の学芸課にある資料作成専門 PC に40,000 件分の雛型とマニュアルを入れてある)。

今回の試行で「マクロ VBA プログラムは正しいが、 10,000 列という列数が大き過ぎて、著者が所有する MacBook Air (macOS 10.14.6)に搭載されているCPU プ ロセッサ(Intel Core i5)では処理できない」という結果に なった(前述の資料作成専門 PC の CPU プロセッサは Intel Core i3 で、処理能力が低く、実務的ではない)。ラ ベルが 5,000 列でも 405 行の場合、処理に時間が掛か ることも判明した。しかし、同じIntel Core i5 でも、こ れより処理能力が高い上位機種、或いはIntel Core i7 や i9のCPUプロセッサが搭載されている上位機種でマク ロ VBA プログラムを走らせれば、45 行×10,000 列や 405 行×5,000 列の処理も充分に可能と思われる。

## 5 終わりに(将来の展望)

動物資料全分類群ラベルの刷新作業(羽角, 2020)は、

## 引用文献

- 羽角正人 (2020) 山形県立博物館収蔵資料・動物データベ ースの更新作業. 山形県立博物館研究報告 38: 3–42
- 羽角正人 (2021) 山形県立博物館動物資料データベース更 新のための S-Net 登録データの修正. 山形県立博物館 研究報告 39: 17–24
- 鈴木庄一郎 (1968) 山形県産の淡水貝類. 山形大学紀要(教 育科学) 4(3): 13–33

分類群ラベルの作成が既に完了しているので、すぐに でも作業に取り掛かることが可能である。必要な資材 は、ラベルを印刷するための用紙[A4: 黄色みの強いク リーム色特厚口(紙厚:0.15 mm)上質紙]: 1 冊500 枚入21 冊、インク(黒のトナーカートリッジ: 印字枚数 15,000 枚のカートリッジ): 1 個、ラベルを入れるチャック付ポ リ袋(チャック下85mm; 袋巾60mm): 1袋300枚入140 袋、ラベルをぶら下げるタコ糸(1ラベル20 cm): 1巻380 m (径1 mm) 22 巻である。これらの資材は2022 年度予 算で購入可能と聞かされているので、2022 年度からは、 ようやく刷新作業に取り掛かれそうである。著者は、 2021 年度から残り2 年間の任期で全分類群ラベルの刷 新作業を完了する予定で業務計画を立て、様々な関連 作業を進めて来た(羽角, 2020, 2021)。しかし、この一年 間の遅れで、任期中に全分類群ラベルの刷新作業を完 了することは困難になっている。

県博は、2021 年 4 月 1 日が開館 50 周年であること からも分かるように、建物の老朽化が進んでおり、将 来的な移転構想が具現化しつつある。県博移転前の準 備段階として、動物部門を含めた全部門で、資料整理 に関わる様々な課題を解決して行くことが望まれる。 その中でも、特に重要な点を指摘して、将来の展望と したい。著者が動物資料 DB 全分類群のオリジナル登 録件数41,224 件を精査し、動物収蔵庫の標本と照らし 合わせて気付いたのが、外国産チョウ類を収納した数 多くの標本箱にラベルが存在しないものが多いという 事実であった。これで、どうやって DB に登録できた のかは疑問で、今後の精査が必要である。

物資料目録1, (軟体・節足・棘皮・両生・ハ虫・鳥・ 哺乳). アベ印刷, 山形市

- 山形県立博物館 (2005) 山形県立博物館収蔵資料目録, 動 物資料目録7, 鈴木庄一郎収集軟体動物コレクショ ン. 寒河江印刷株式会社, 寒河江市
- 山形県立博物館 (2021) 山形県立博物館報, 令和 3 年度 ―令和 2 年度実績―. 山形県立博物館
- 山形県立博物館 (2022) 博物館部門紹介, 動物部門. http://www.yamagata-museum.jp/introduction/section/ (accessed on 4 February 2022)

山形県立博物館 (1990) 山形県立博物館収蔵資料目録, 動